## 實體訓練課程線上報名流程說明

Step1 請連線到 e 學中心[\(http://elearning.rad.gov.tw/\)](http://elearning.rad.gov.tw/),點選中文版

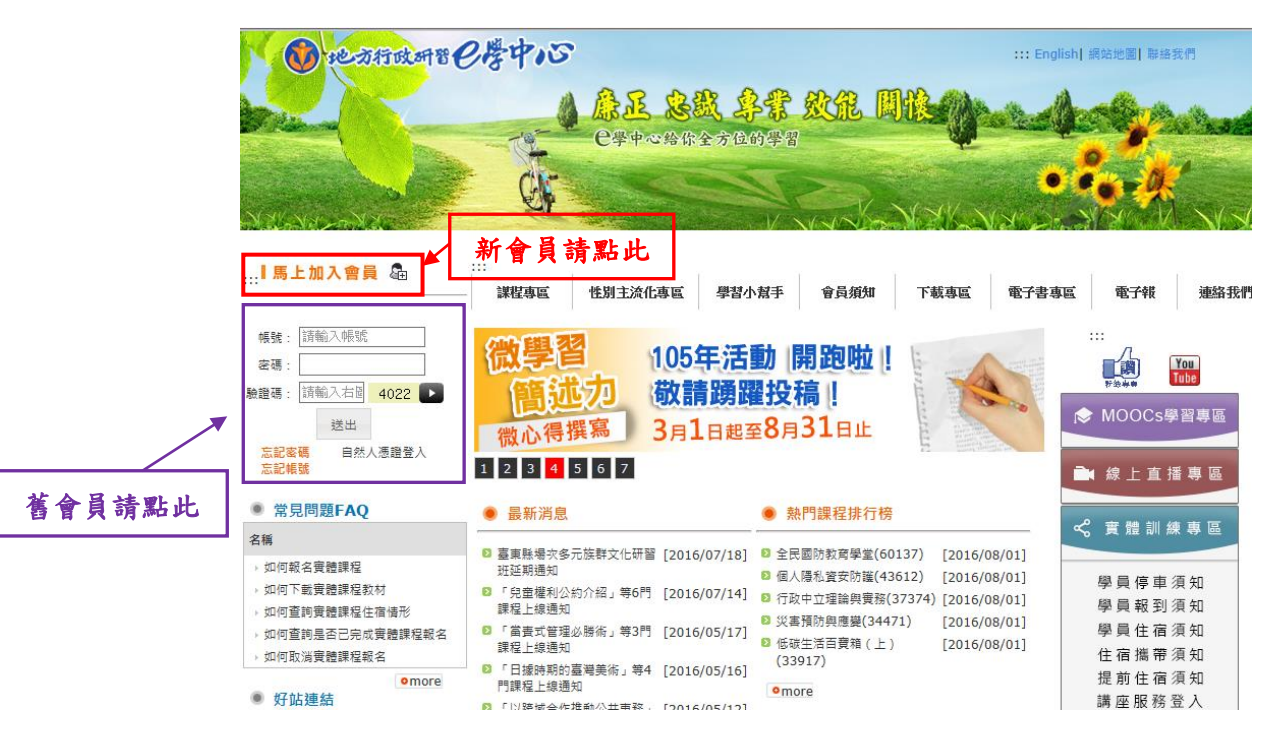

Step2 利用您的帳號密碼登入 e 學中心

## Step3 登入後點選實體課程報名作業

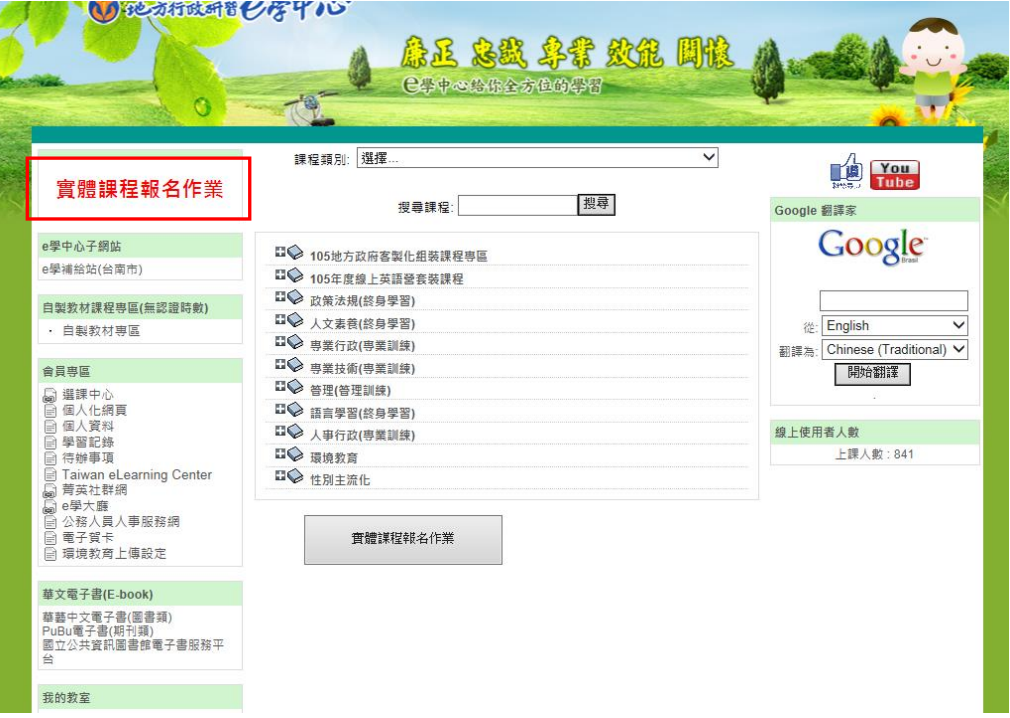

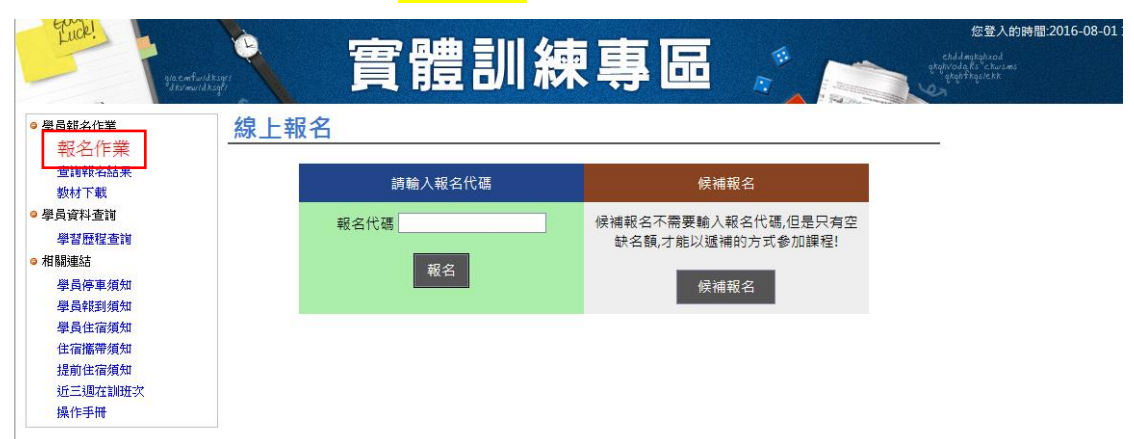

Step4 點選報名作業,輸入報名代碼後即可選擇欲受訓之班別報名。